# **Associated Connect®**

Reference Guide: Stops and Inquiries

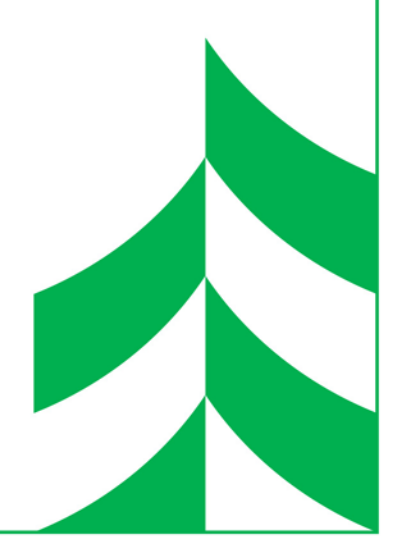

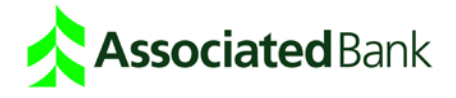

# **Stops and Inquiries**

The Stops and Inquiries service allows you to search for a variety of transaction types and to take actions after reviewing the results of the search. The types of inquiries you can conduct are based on the account types and other factors. This service also allows you to place or cancel a stop payment request against one or more checks. Prior to submitting a stop payment you have the option of verifying that a check has been paid and that a stop payment for the check does not already exist.

#### **Inquires**

The Stops and Inquiries service allows you to set search criteria for a variety of transaction types. The transaction types available for searching are based on account type. Transaction types that are available for one account may not be available for another account type.

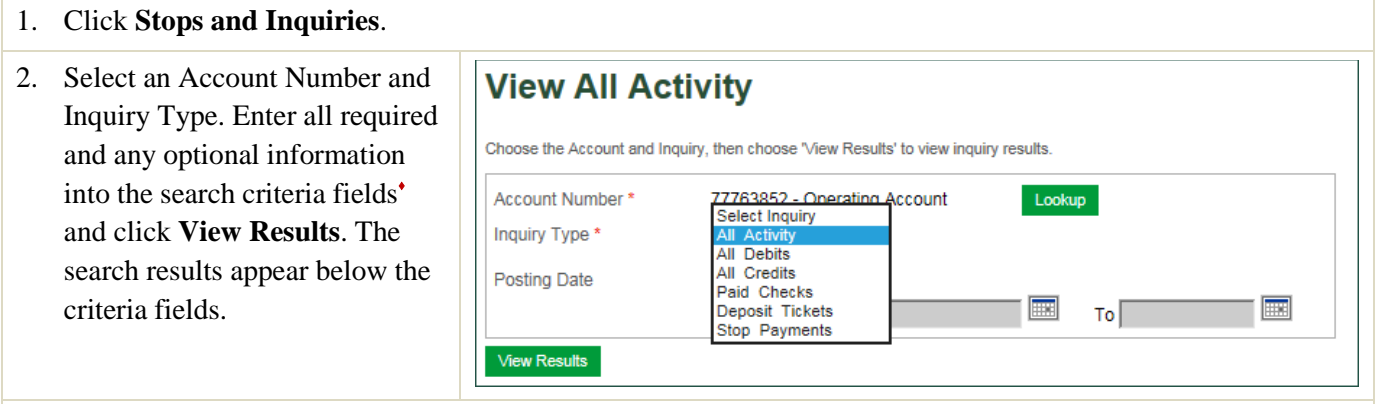

**Note:** *Search criteria fields are displayed based on selected Inquiry Type. The available fields are described below.*

**Repository** - Select Current or Archived from the dropdown.

**Serial Number** - Enter a single serial number for a single check. If the system allows a range of serial numbers, enter the From Serial Number as the beginning of the range and the To Serial Number as the end of the range.

**Amount (Check Amount)** - Enter a single amount for a single check. If the system allows a range of amounts, enter the From Check Amount as the beginning of the range and the To Check Amount as the end of the range.

**Date** - Date fields that appear can be for posting dates, or dates that apply to specific types of searches. Enter a single date. If the system allows a range of dates, enter the From Date as the beginning of the range and the To Date as the ending of the range. Date format: mm/dd/yyyy

**Deposit Serial Number** - Enter a single deposit serial number. If the system allows a range of deposit serial numbers, enter the From Deposit Serial Number as the beginning of the range and the To Deposit Serial Number as the ending of the range.

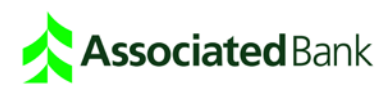

**Sequence Number** - Enter a single sequence number. If the system allows a range of sequence numbers, enter the **From Deposit Sequence Number** for the start of the range and the **To Deposit Sequence Number** for the end of the range.

**Lockbox/Location Number** - Enter the lockbox/location number that applies to this item. If the system requires a range of lockbox/locations numbers, use the From Lockbox/Location Number for the start date and the To Lockbox/Location Number for the end date.

**Store ID** - Enter a store ID that applies to this check.

**Rtn of Deposited Check** - The Routing Transit Number (ABA Number) of a deposited check.

**Payee** - Enter the payee's name in the payee field.

3. If a check or deposit ticket image is available, click the Image icon to view the item.

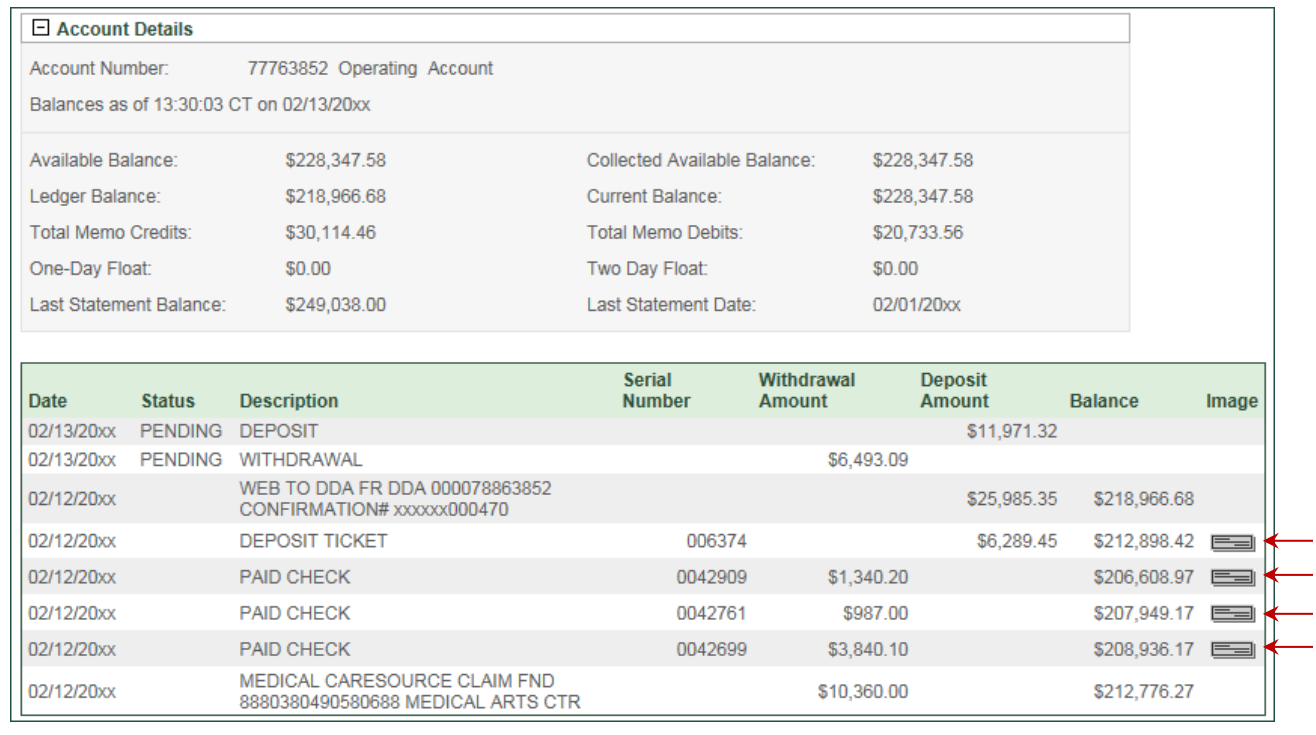

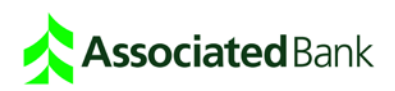

#### Stop Payments

Use Place or Cancel Stop Payment to make stop payment requests on checks that have not yet been paid, or to cancel stop payment requests.

# Paid Item and Duplicate Stop Search

Prior to placing a single or range stop payment, you have the option of searching for paid items and existing stop payments. To verify that the check has not been paid, enter the required stop payment information and click **Check Paid Items**. To verify that a stop payment has not already been placed on the item, enter the required stop payment information and click **Duplicate Search**.

# Place or Cancel a Single Stop Payment

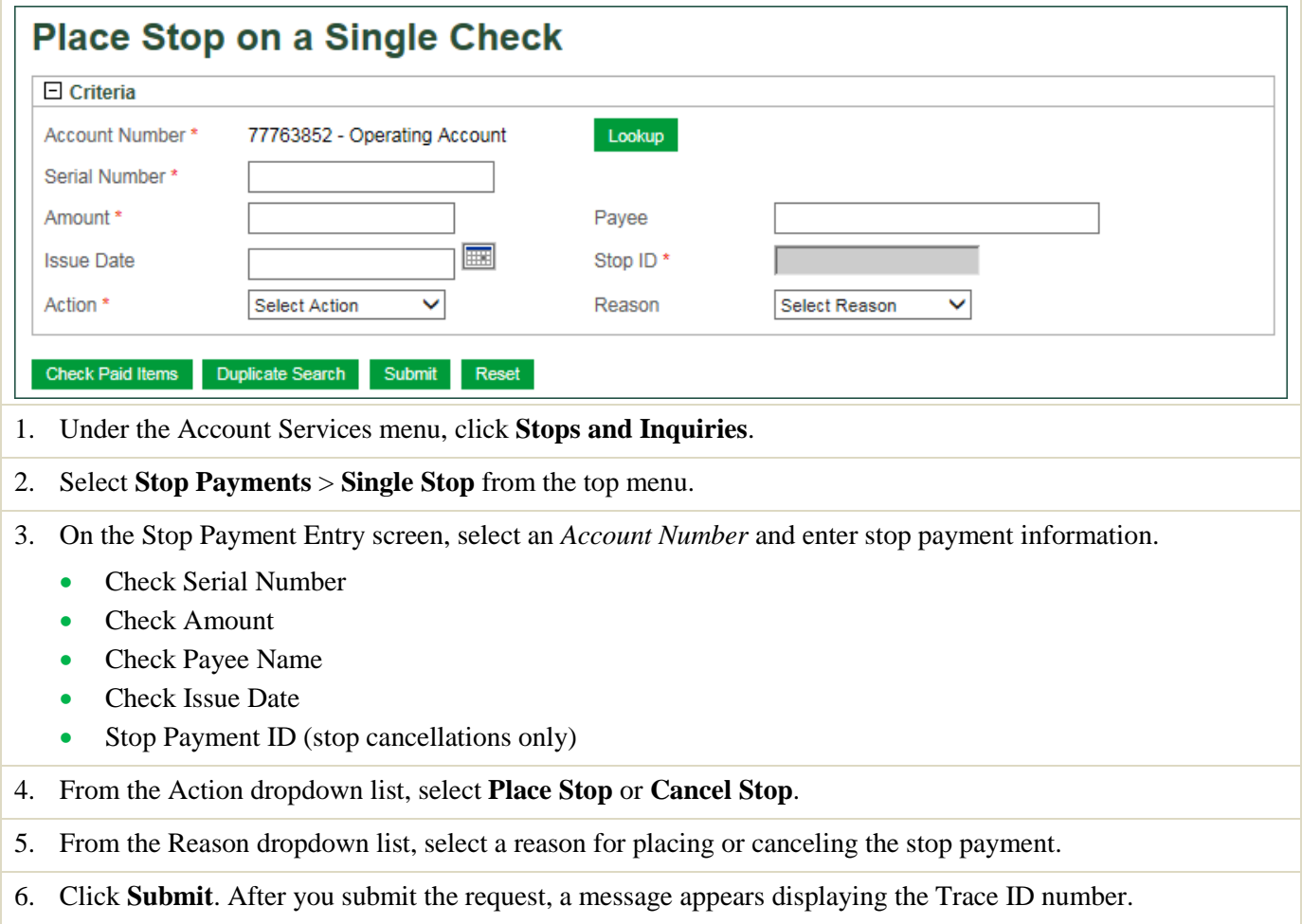

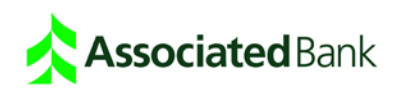

# Place or Cancel a Range Stop Payment

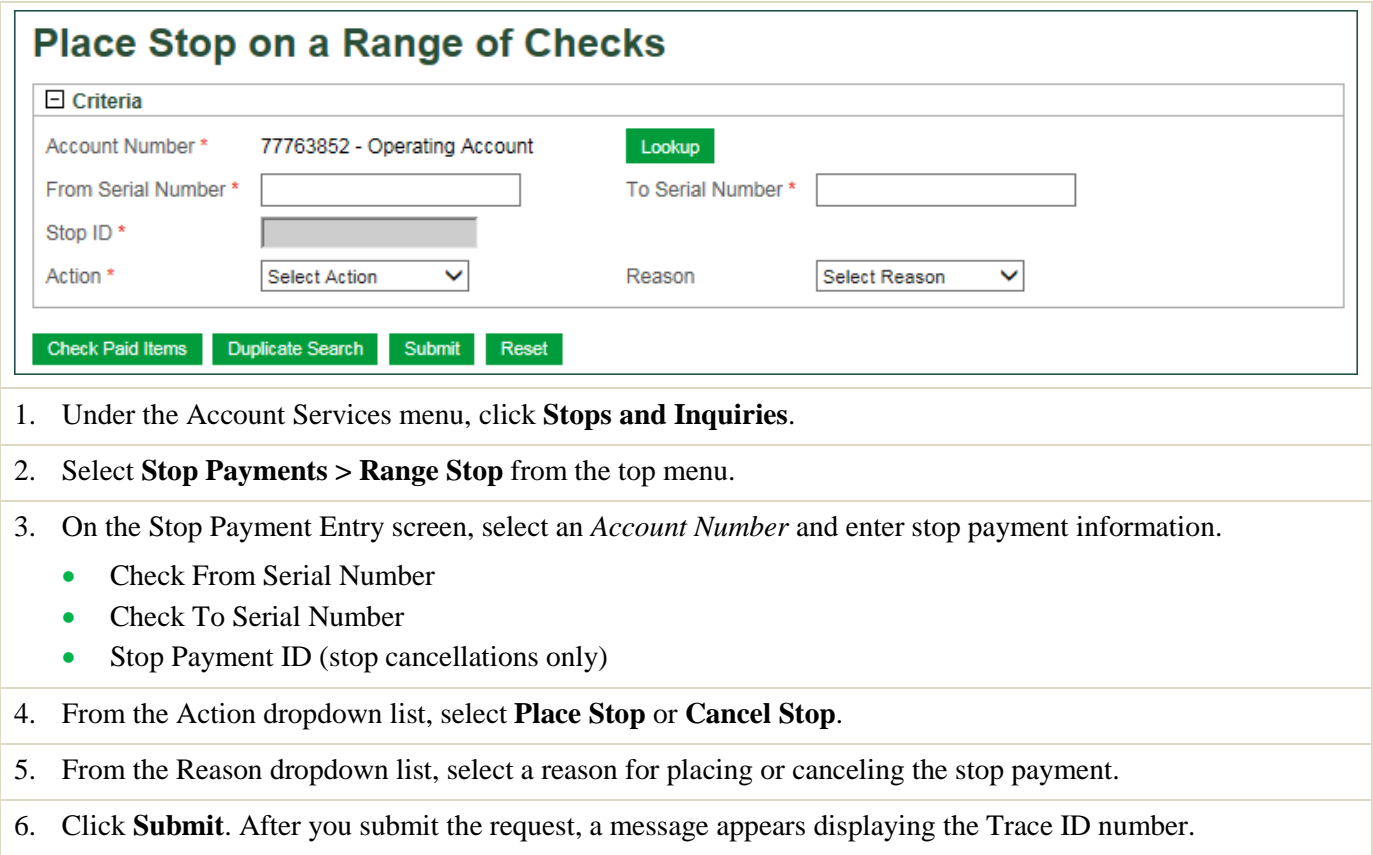

# Place or Cancel Multiple Stop Payments

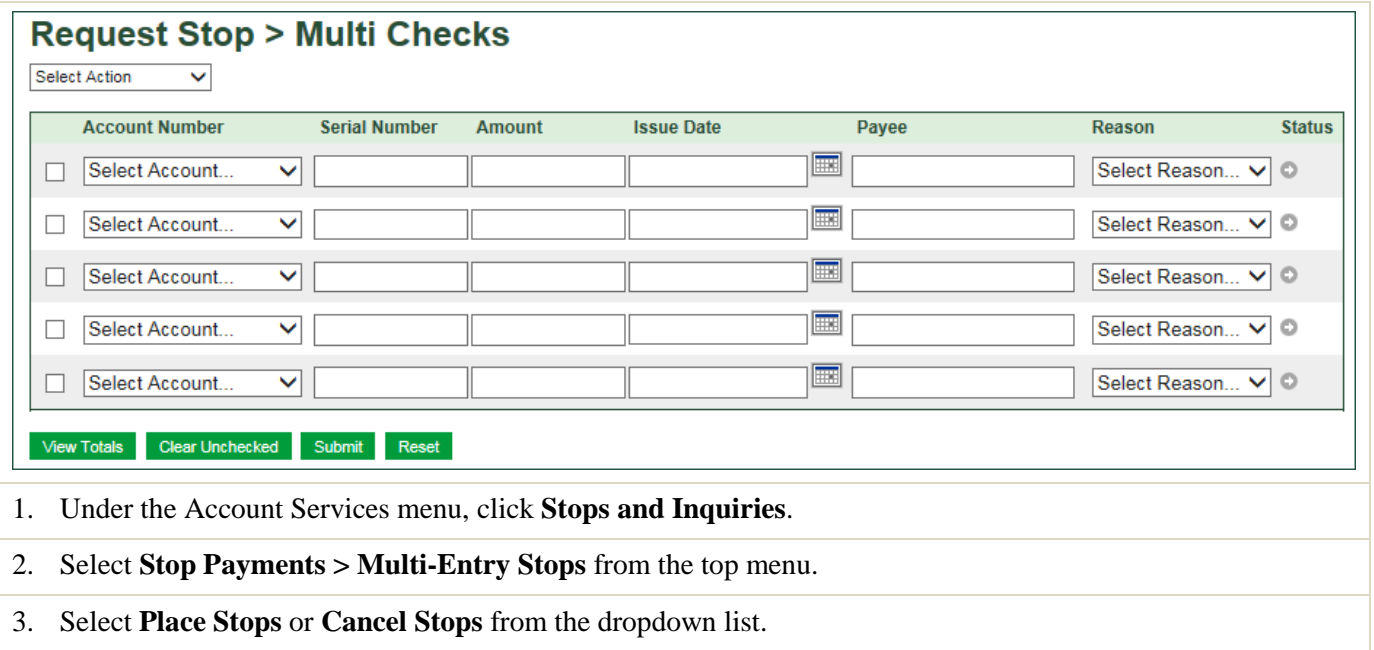

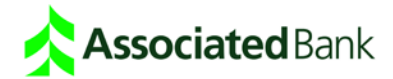

- 4. For each stop payment place or cancel request, enter the following information:
	- Check Account Number
	- Check Serial Number
	- **Check Amount**
	- Check Issue Date
	- Check Payee Name
- 5. For each stop payment request, place or cancel request, select a reason for placing or canceling the stop payment.
- 6. Optional: To verify that a check has not been paid, click the **Next** icon under the Status column header.
- 7. Select the checkboxes next to the rows you want to include, and click **Submit**

# Approve Stop Payment Requests

Use the Stop Payment Approval screen to approve stop payment place and cancel requests. When stop payment approval is enabled, each stop payment instruction must be approved before it is released for processing.

- 1. To approve Stop Payment Requests, select **Approvals** from the top menu.
- 2. Select an account or all accounts and click **Search**.
- 3. Review the stop payment instructions and then select **Approve** or **Disapprove** from the Action dropdown list. **Note***: When multiple stop payment requests are pending approval, you will have the option to approval all items. To do so, select Approve All on this Page.*
- 4. Click **Submit**.to release the stop payment request(s) for processing.

# Monitor Stop Payment Requests

Use the Monitor Stop Payments screen to review the status of stop payment requests.

- 1. Select **Monitor** > **Stop Payments** from the top menu.
- 2. Select an account or all accounts, and optionally select a status.
	- Select **All** to view all stop requests submitted.
	- Select **Received** to view stop requests with statuses of Accepted, Partially Accepted or Received.
	- Select **Rejected** to view stop requests with status Rejected.
	- Select **Pending** to view stop requests with status Pending.
- 3. Enter all available stop payment information and click **View Results**.
- 4. Review the results screen to follow the progress of a stop payment request, or to make decisions about other actions you may want to take.

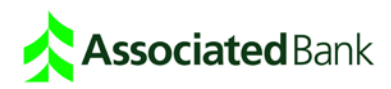

### Monitor User Totals

Use **Monitor User Totals** to run a User Totals report and view stop payments instructions you created.

- 1. Select **Monitor** > **User Totals** from the top menu.
- 2. Select the stop payment user total report type.
	- Stop Payment Requests by Account
	- Stop Payment Requests for the Current User

3. Enter required information and all available optional information to refine the search and click **View Stops**.

# Stop Payment Request Status Definitions

**Pending Approval** – The stop payment request requires approval or disapproval. If approved, the request is automatically sent to the bank. If disapproved, the request is cancelled and appears on the Stop Payment Monitor screen with a status of "Disapproved."

**Disapproved** – A stop payment that has been disapproved.

**Pending** – If approvals are required, this status occurs after a stop payment entry.

**Received** – In a Single Stop Payment request, the bank successfully received the request. In a Range Stop Payment request, the bank successfully received all of the requests.

**Rejected** – In a Single Stop Payment request, the stop request was not accepted. View the Status Note.

**Partially Accepted** – In a Range Stop Payment request, at least one stop request in the range was rejected. Click the Serial Number link to view all requests in the range and associated Statuses and Status Notes.

**Unable to process** – This status only appears when there is a processing error. In this case, submit the request a second time. These stop requests are shown when searched using the status of "All."

**Failure** – This status appears only when there is a processing error. In this case, submit the request a second time. These stop requests are shown when searched using the status of "All."

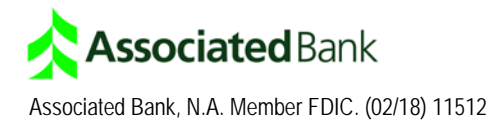